# RENESAS **Quick Start Guide Renesas Starter Kit+ for RX72N**

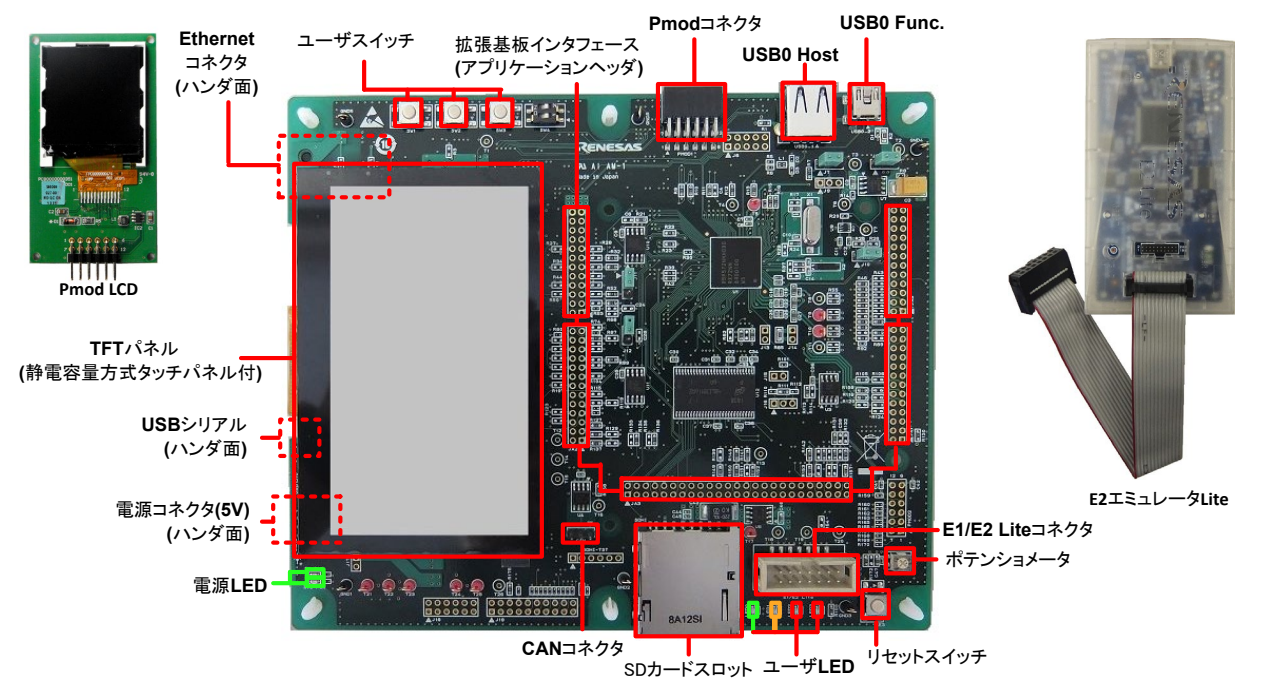

注)このクイックスタートガイドでは、e2 studio のインストールについて説明します。 RSK+RX72N インストーラをダウンロードするにはインターネット接続環境が必要です。

## **1.** インストール

#### \*ソフトウェアのインストールが完了するまで、**E2** エミュレータ **Lite** は接続しないでください。 \*インストール実行中はインターネットにアクセスする必要があります。 \*ソフトウェアをインストールするには、**1GHz** 以上のプロセッサを持つ **PC** が推奨されます。

1. このルネサススターターキットのソフトウェアは、以下からダウンロードできます;

**<https://www.renesas.com/rskrx72n/install/e2>**

- 2. ダウンロードが完了すると、インストーラが実行され、[ようこそ]ダイアログが表示されます。 画面の指示に従って RSK+ソ フトウェアをインストールします。 この処理には数分かかります。
- 注)

Windows**™** 10 / 8.1 の場合、「ユーザーアカウント制御」ダイアログボックスを表示することがあります。該当する場合は 管理者のユーザー名とパスワードを入力して「はい」をクリックしてください。 Windows™ ドライバ署名ダイアログボックスが表示されることがあります。 続行するにはドライバを受け入れてください。 ルネサスの信頼証明書ダイアログボックスが表示される場合があります。 該当する場合は、証明書を信頼するためのチェ ックボックスにチェックしてください。

## **2.** 接続

3. Pmod LCD を CPU ボードの Pmod コネクタ(シルク印字"PMOD1")に取り付けてください。 右図のように、それぞれのコネクタのピン番号が一致するようにしてください。

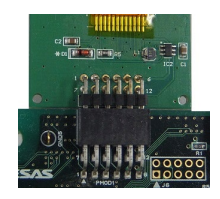

- 4. ここで、E2 エミュレータ Lite をユーザインタフェースケーブルにて CPU ボードの E1/E2 Lite コネクタに接続してください。
- 5. 付属の 5V 電源を CPU ボードの PWR コネクタに接続してください。
- 6. E2 エミュレータ Lite をコンピュータの USB ポートに接続します。E2 エミュレータ Lite の"ACT"LED が点滅します。
- 7. "新しいハードウェアの検出"ウィザードが表示されますので、以下の手順に従って、ドライバをインストールしてください。 Windows™ 8.1 の場合、管理者権限が必要です。

**Windows™ 8.1** インストールが完了すると、Windows™タスクバー にアイコンが表示されます。

**Windows™ 10** Windows™タスクバーにデバイス設定のボタンが表示 され、自動でインストールされます。

## **3.** サンプル・コードを **e2 studio** にインポート

e2 studio は、コンパイラ、アセンブラ、デバッガ、エディタなどのさまざまなツールを共通の GUI に統合します。

8. e2 studio を開始:

Windows™ 8.1: ツをクリックして[アプリ]ビューを表示 > Renesas Electronics e2studio > e2 studio Windows™ 10: スタートメニュー > すべてのアプリ > Renesas Electronics e2studio > e2 studio

- 9. "ディレクトリーをワークスペースとして選択"ダイアログが表示され、適切なフォルダとフォルダ名を参照して、新しいワーク スペースを保存します。<起動(L)>をクリックして続行します。
- 10. 初回起動時は、"Toolchain Integration"ダイアログが表示されますので、そこでルネサスツールチェインを選択し、 「Renesas CCRX - v3.02.00」が選択されていることを確認し、<登録>をクリックします。 「選択したツールチェーンは正常 に e2 studio に登録されました」というダイアログが表示されます。<OK>をクリックします。

続いて、ログ/使用状況データ収集ダイアログが表示されます。内容を確認した後、必要に応じてチェックボックスにチェッ クし、「Apply」または「キャンセル」ボタンをクリックしてください。

- 11. "コード生成の登録"ダイアログで<OK>をクリックします。
- 12. "コード生成 COM コンポーネントの登録"ダイアログにて「コード生成を使用するためには e2 studio を再起動してくださ い。」というテキストがポップアップ表示された場合、<OK>をクリックします。
- 13. メニューの"ファイル(F)"から"再開"を選択してクリックします。 e2 studio はコード生成 COM コンポーネントを初回登録する ために再起動します。
- 14. e2 studio を再起動すると"ディレクトリーをワークスペースとして選択"ダイアログが再表示されます。<OK>をクリックします。

15. "Welcome to e<sup>2</sup> studio"画面で、右上の"ワークベンチ"の矢印アイコンをクリックします。ワークベ

- 16. プロジェクト・エクスプローラーを右クリックし、"インポート"を選択します。
- 17. [インポート]ダイアログで、[一般]> [既存プロジェクトをワークスペースへ]を選択し、<次へ>をクリックします。
- 18. <参照>ボタンをクリックし、'C:\Renesas\Workspace\RSK\RSK+RX72N' ディレクトリを検索します。
- 19. オプションの[プロジェクトをワークスペースにコピー]が選択されていることを確認して、<終了>をクリックします。
- 20. インポート処理中に、情報ダイアログで「ツールチェーンのパスが変更されました」と表示され、<OK>をクリックします。

## **4.** プログラミングとデバッグ

- 21. "Tutorial withTFT "プロジェクトを左クリックして選択し、<ビルド>ボタン(ハンマーアイコン)の横にある矢印 をクリックし、ドロップダウンメニューから "HardwareDebug"を選択します。
- 22. e2 studio がプロジェクトをビルドします。 ビルドが完了したら、<デバッグ>ボタン(バグアイコン)の横にある 矢印をクリックし、「デバッグ構成」を選択することでデバッグを開始できます。
- 23. 「デバッグ構成」画面が開いたら、[Renesas GDB Hardware Debugging]のアイコン横にある矢印をクリックしてリストを 展開し、"Tutorial withTFT HardwareDebug"をクリックします。

≪

☆ ▼

24. [Debugger]タブをクリックし、 [Connection Settings] セカンダリタブをクリックします。 以下のスクリーンショットに記載されている設定を確認してください。

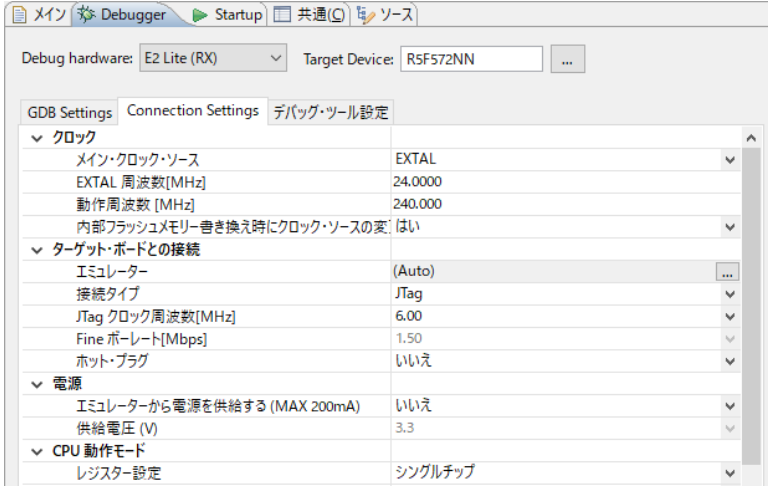

- 25. <デバッグ>ボタンをクリックしてターゲットにプログラムをダウンロードし、デバッグを開始します。
- 26. 'e2-server-gdb.exe'のファイアウォール警告が表示されることがあります。 [自宅や職場のネットワークなどのプライベート ネットワーク]のチェックボックスをチェックにして、<アクセスを許可>をクリックします。
- 27. ユーザーアカウント制御(UAC)ダイアログが表示されることがあります。 管理者パスワードを入力して、 <はい>をクリックします。
- 28. パースペクティブ切り替えの確認ダイアログにてパースペクティブの変更を勧めるダイアログが表示される場合は「常にこ の設定を使用する」チェックボックスにチェックし、<はい>をクリックします。
- 29. E2 Lite デバッガの緑色の「ACT」LED が常に点灯します。
- 30. コードをダウンロードしたら、<再開>ボタンをクリックして、メイン関数 R\_SWITCH\_Init()の最初の行まで **BD** コードを実行します。 もう一度<再開>ボタンをクリックすると、残りのコードでターゲットが実行されます。
- 31. LCD ディスプレイの 1 行目から順に"RSK + RX72N"、"Tutorial"、および"Press Any Switch"と表示されます。また、TFT パネルに CPU ボードとエミュレータの写真データが表示されます。
- 32. CPU ボード上のユーザスイッチ(SW1~SW3 のいずれか)を押すと、A/D 変換結果を LCD に表示します。
- 33. CPU ボード上のポテンショメータを回転させて、再度スイッチを押すと、新たな A/D 変換結果が表示されます。 また、A/D 変換回数を、ユーザ LED (LED0〜3)を使用してバイナリ表示で点灯させます。
- 34. <中断>ボタンをクリックします。 プログラムは停止し、現在のプログラムカウンタソース・コードが開きます。
- 35. ターゲットボードから切断する場合、ツールバーの<切断>ボタンをクリックします。
- 36. C/C++パースペクティブ(右上の)を選択してエディタビューに戻ります。

## **5.** 次のステップ

クイックスタートでの作業終了後、本キットに同梱のチュートリアル・コードとサンプル・コードをご参照ください。また、チュー トリアルマニュアルは、開発ツールの使用方法や開発プロセスを理解するのに役立ちます。

サンプル・コードの仕様、操作手順については各サンプル・プロジェクト中の「description.txt」をご参照ください。

インストーラに含まれるマニュアルの記載内容は、マニュアル発行時のものです。最新版については以下のルネサスウェ ブサイトをご確認ください: <https://www.renesas.com/rskrx72n>

e2 studio 使用方法の詳細については、ヘルプを使用してプログラムのヘルプファイルを開きます > Help Contents.

#### **6. Renesas RX** コンパイラ

本キットに同梱のコンパイラは、使用日数の制限がございます。使用開始から 60 日間は全ての機能を使用できます。61 日目以降は、作成できるコードが 128K バイトに制限されます。コンパイラのフルバージョンのライセンスが必要な方はル ネサスの特約店にご依頼ください。

#### **7.** マニュアル参照

ユーザマニュアル類は、以下で参照できます。 Windows™8.1:

をクリックして[アプリ]ビューを表示 > "Renesas Electronics Tools".

Windows<sup>™</sup>10:

スタートメニュー > すべてのアプリ > Renesas Electronics Tools

## **8.** サポート

オンラインの技術サポート、情報等は、<https://www.renesas.com/rskrx72n> より入手できます。 技術関連のご質問は、以下を通じてお願いいたします。

日本、グローバルサイト:<https://www.renesas.com/support/contact.html>

アップデート・マネージャについて:アップデート・マネージャはインターネットを利用して最新版のツールを容易にダウンロ ード、インストールできます。定期的にアップデート・マネージャを実行することを推奨します。

© 2019 Renesas Electronics Europe GmbH. All rights reserved. © 2019 Renesas Electronics Corporation. All rights reserved. ウェブサイト:<https://www.renesas.com/>

> D016484\_11\_S02\_V01 R20UT4441JG0100 Nov.29.19

80

品c/c++